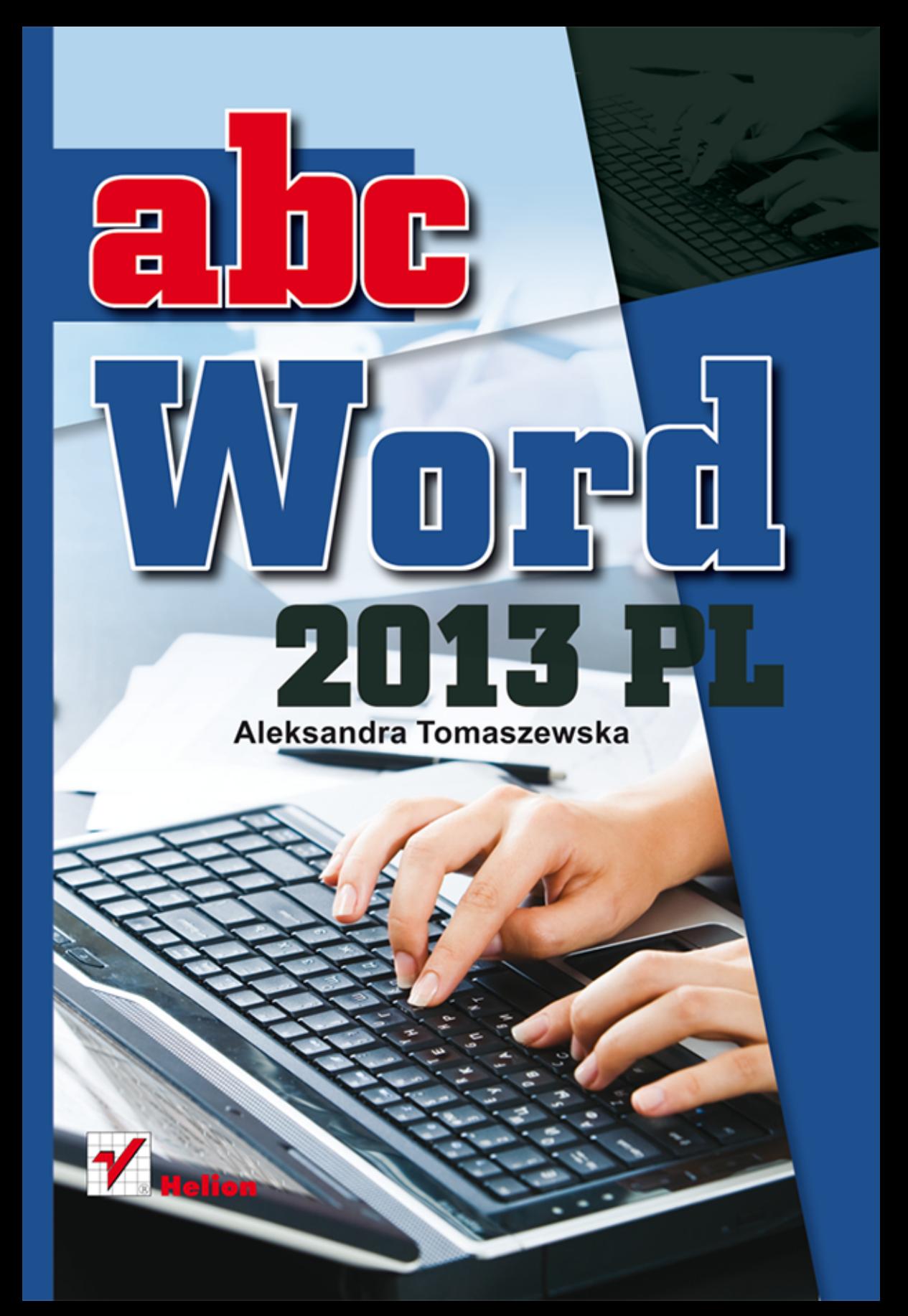

Wszelkie prawa zastrzeżone. Nieautoryzowane rozpowszechnianie całości lub fragmentu niniejszej publikacji w jakiejkolwiek postaci jest zabronione. Wykonywanie kopii metodą kserograficzną, fotograficzną, a także kopiowanie książki na nośniku filmowym, magnetycznym lub innym powoduje naruszenie praw autorskich niniejszej publikacji.

Wszystkie znaki występujące w tekście są zastrzeżonymi znakami firmowymi bądź towarowymi ich właścicieli.

Autor oraz Wydawnictwo HELION dołożyli wszelkich starań, by zawarte w tej książce informacje były kompletne i rzetelne. Nie biorą jednak żadnej odpowiedzialności ani za ich wykorzystanie, ani za związane z tym ewentualne naruszenie praw patentowych lub autorskich. Autor oraz Wydawnictwo HELION nie ponoszą również żadnej odpowiedzialności za ewentualne szkody wynikłe z wykorzystania informacji zawartych w książce.

Redaktor prowadzący: Michał Mrowiec

Projekt okładki: Maciek Pasek

Fotografia na okładce została wykorzystana za zgodą Shutterstock.com

Wydawnictwo HELION ul. Kościuszki 1c, 44-100 GLIWICE tel. 32 231 22 19, 32 230 98 63 e-mail: helion@helion.pl WWW: http://helion.pl (księgarnia internetowa, katalog książek)

Drogi Czytelniku! Jeżeli chcesz ocenić tę książkę, zajrzyj pod adres http://helion.pl/user/opinie?abcw13 Możesz tam wpisać swoje uwagi, spostrzeżenia, recenzję.

ISBN: 978-83-246-7540-1

Copyright © Helion 2013

Printed in Poland.

• Kup ksiażke

• Poleć książkę

• Oceń książkę • Oceń książkę

• Lubie tol » Nasza społec • Lubię to! » Nasza społeczność

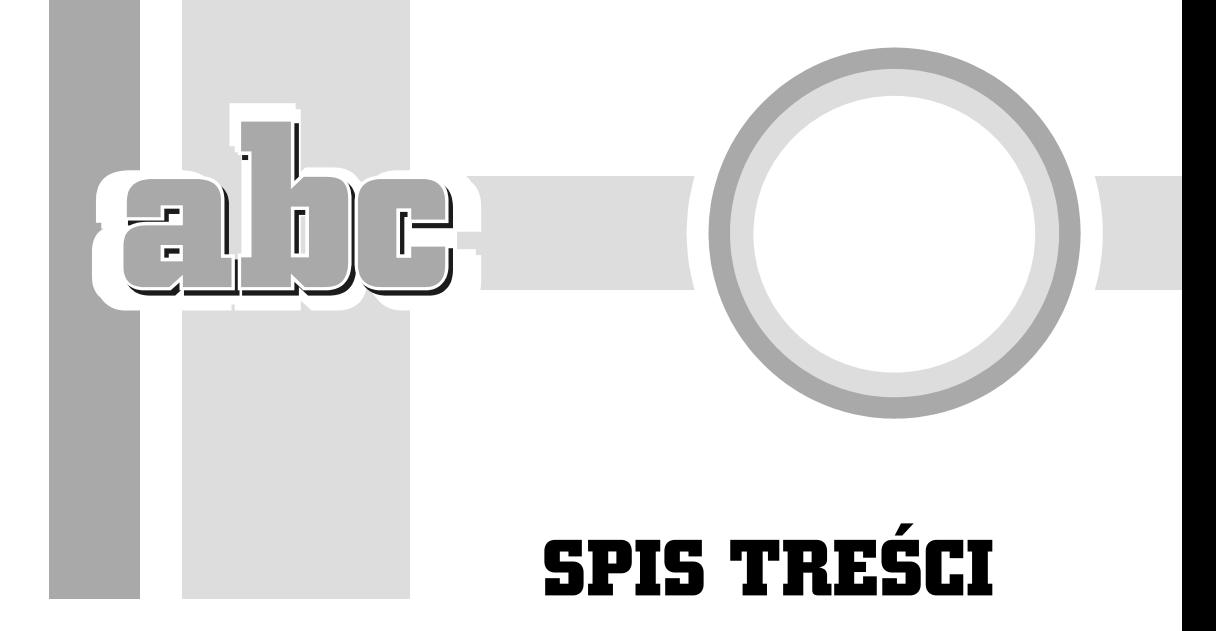

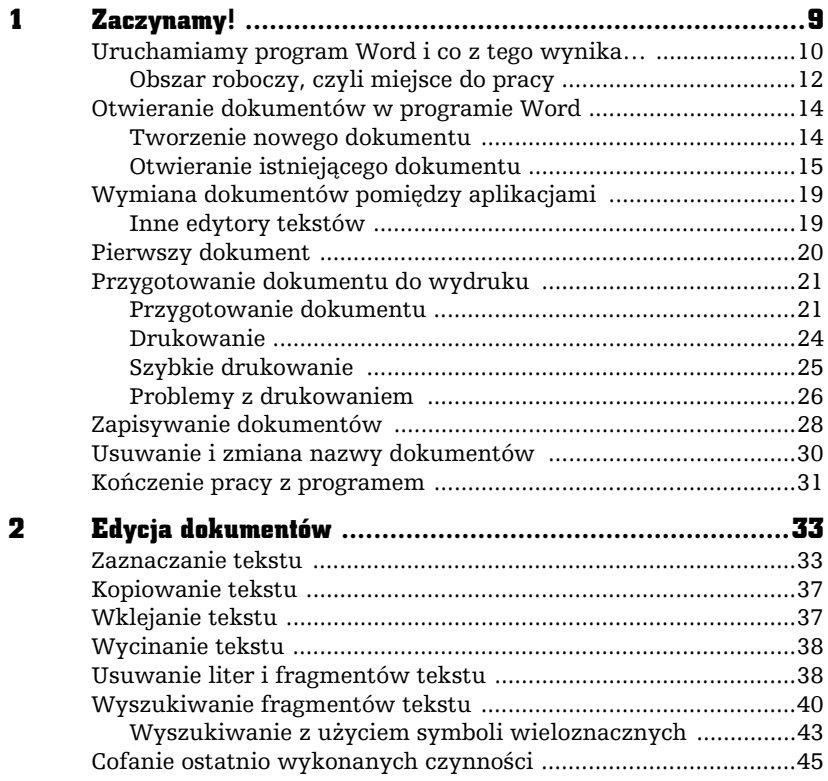

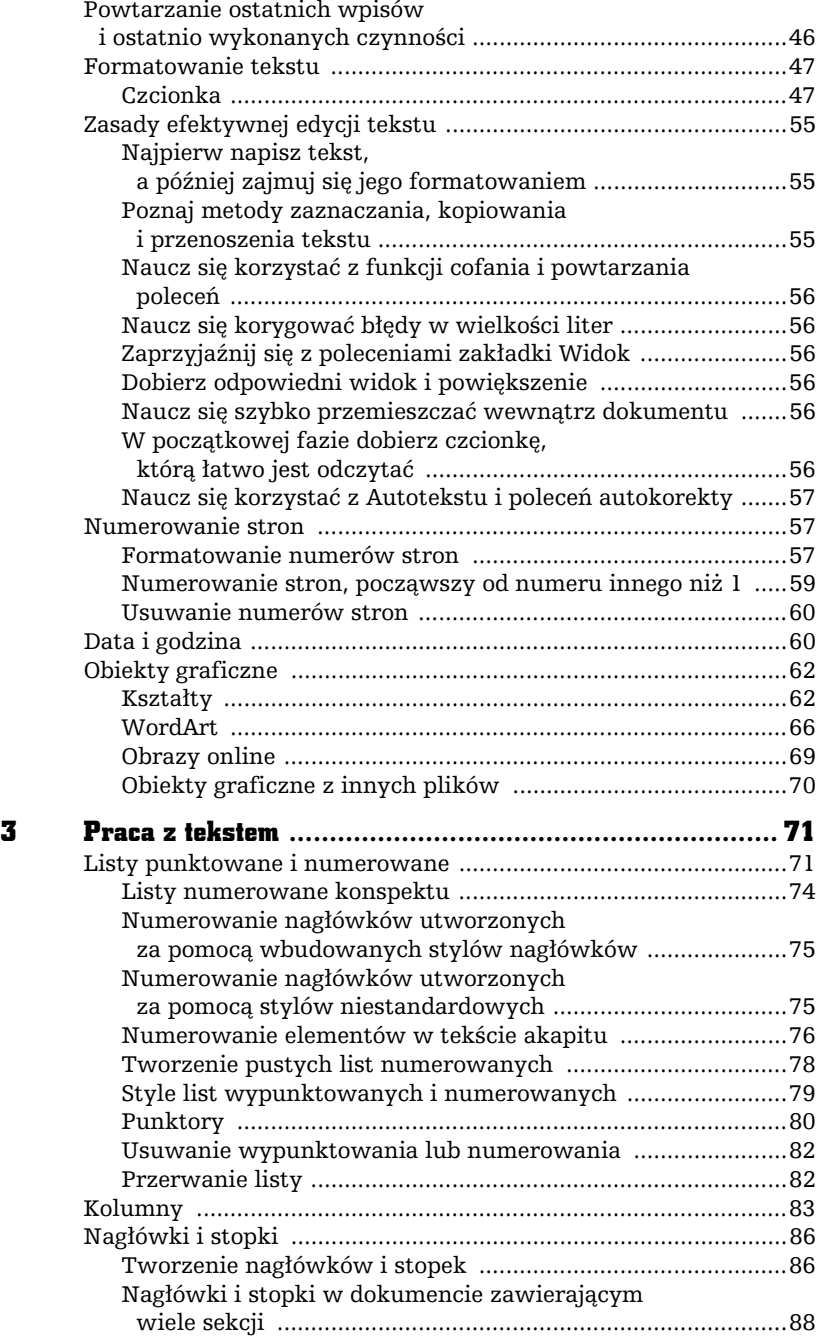

 $\frac{1}{2}$ 

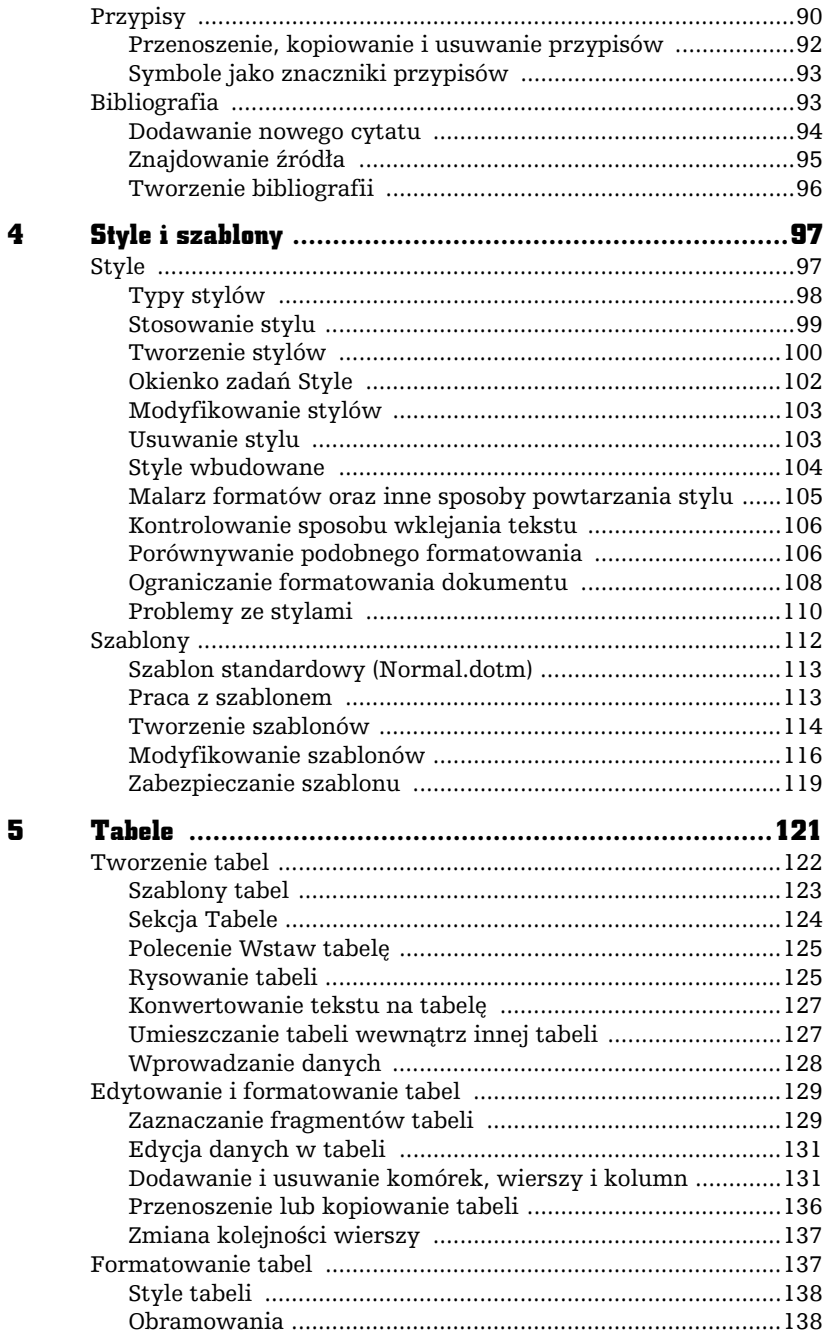

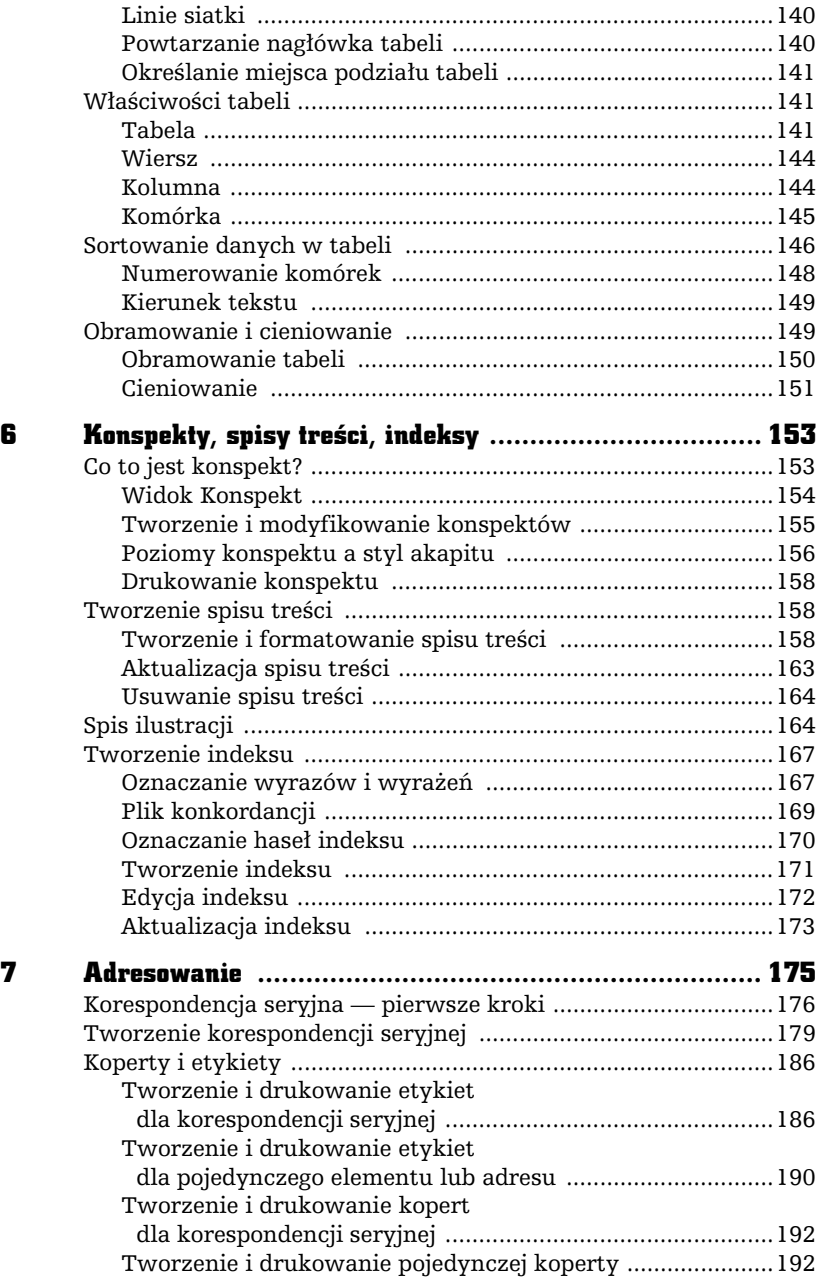

 $\frac{1}{2}$ 

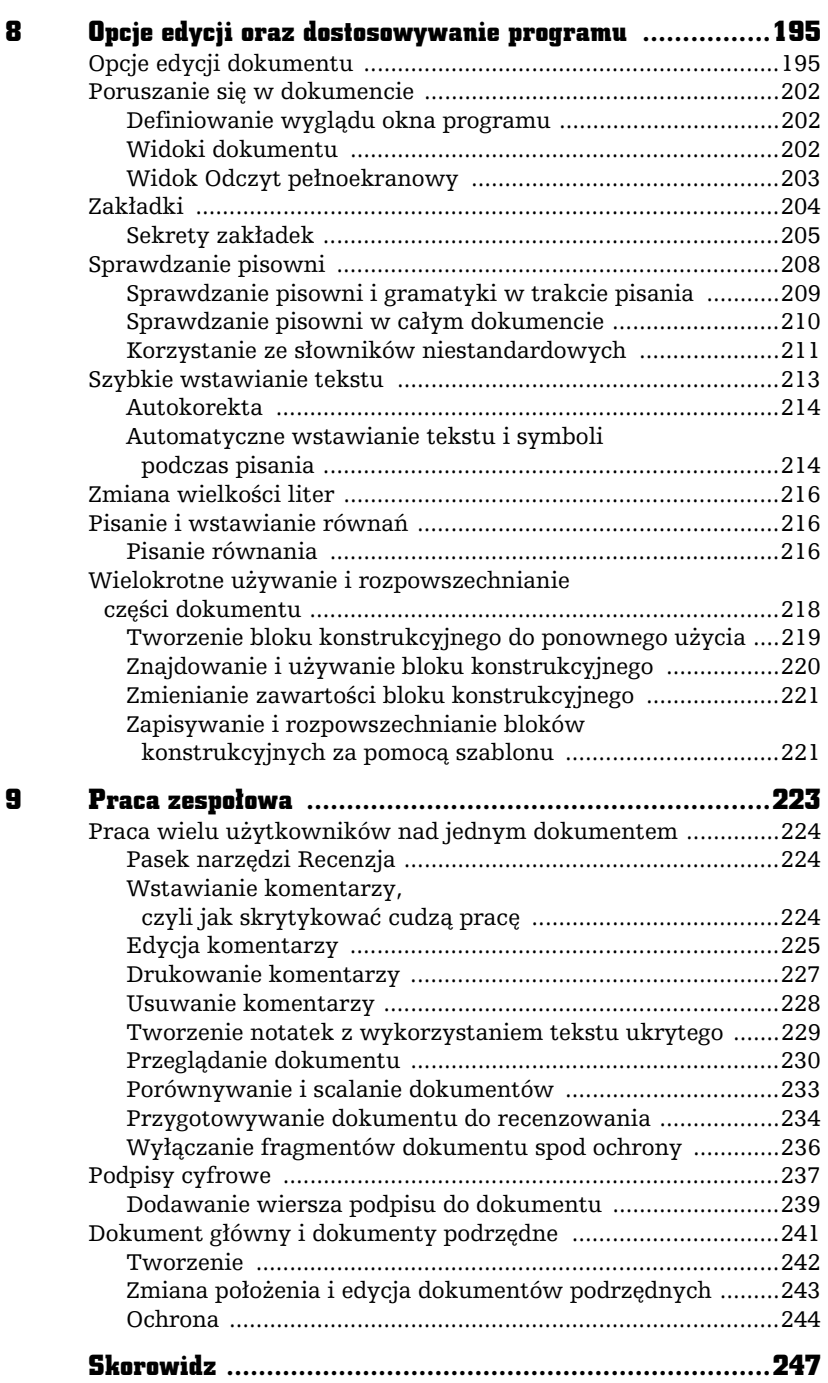

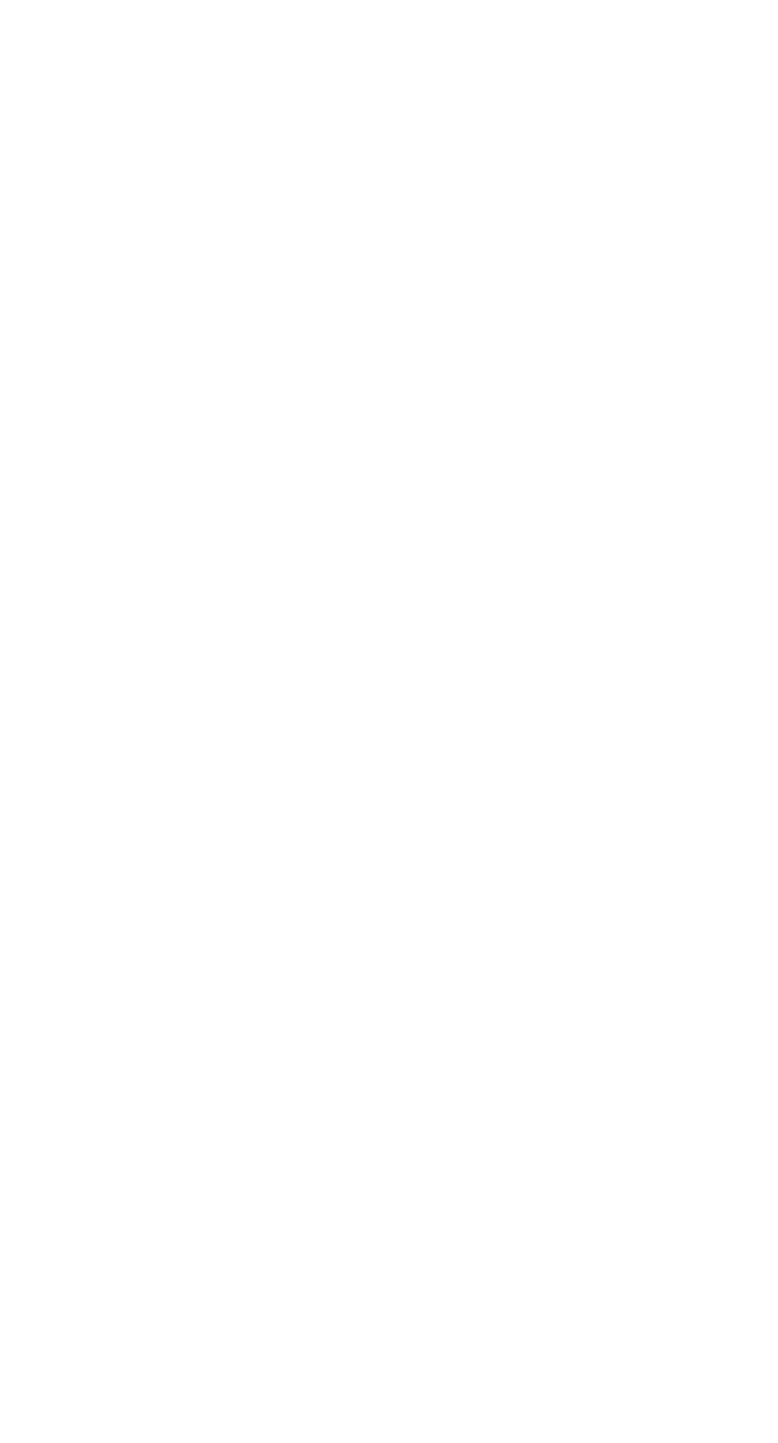

# KONSPEKTY, SPISY TREŚCI, INDEKSY

## Co to jest konspekt?

Konspekt to hierarchiczna struktura dokumentu, którą tworzą jego nagłówki i nagłówki podrzędne. Konspekt tworzą tytuły wszystkich rozdziałów i podrozdzia ów, a na tej podstawie dopiero powstaje dokument lub książka. Rozmiar czcionki nagłówka zależy od poziomu konspektu — rozmiar czcionki rośnie wraz z poziomem.

W ramach szablonu *Normal.dotm* program Word jest wyposażony w dziewięć stylów wbudowanych, które umożliwiają tworzenie struktury konspektu. Konspekt przedstawia sposób organizacji dokumentu i ułatwia modyfikację jego struktury.

F

ſ

#### Widok Konspekt

W programie Word dostpny jest specjalny widok *Konspekt* przeznaczony do pracy z konspektami. Typowy konspekt w widoku *Konspekt* przedstawia rysunek 6.1. Aby włączyć widok *Konspekt,* przejdź na zakładkę *Widok* i w sekcji *Widoki* kliknij przycisk *Konspekt*.

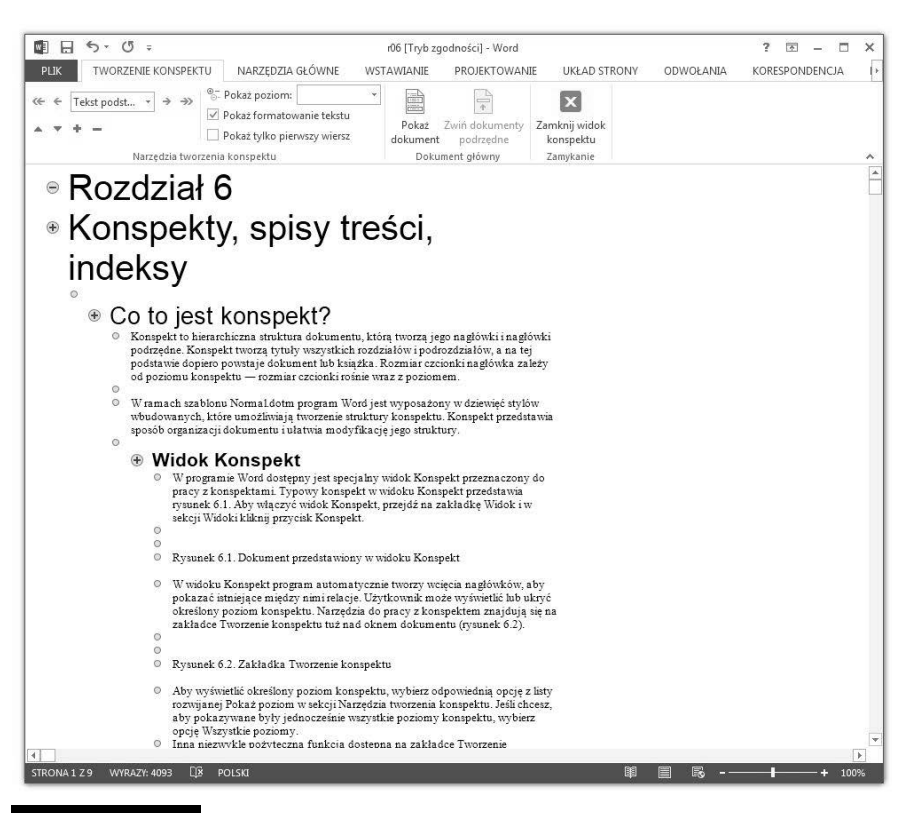

Rysunek 6.1. Dokument przedstawiony w widoku Konspekt

W widoku *Konspekt* program automatycznie tworzy wcięcia nagłówków, aby pokazać istniejące między nimi relacje. Użytkownik może wyświetlić lub ukryć określony poziom konspektu. Narzędzia do pracy z konspektem znajdują się na zakładce Tworzenie konspektu tuż nad oknem dokumentu (rysunek 6.2).

Aby wyświetlić określony poziom konspektu, wybierz odpowiednią opcję z listy rozwijanej *Pokaż poziom w s*ekcji *Narzędzia tworzenia konspektu.* Jeśli chcesz, aby pokazywane były jednocześnie wszystkie poziomy konspektu, wybierz opcję *Wszystkie poziomy*.

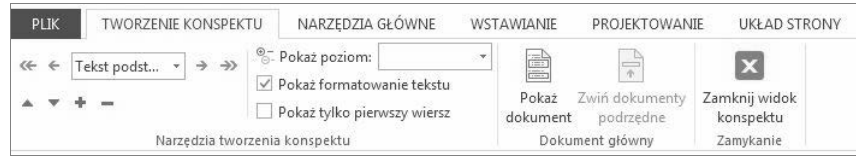

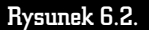

#### Rysunek 6.2. Zakładka Tworzenie konspektu

Inna niezwykle pożyteczna funkcja dostępna na zakładce Tworzenie konspektu to Pokaż tylko pierwszy wiersz. Jeśli zaznaczysz pole wyboru Pokaż tylko pierwszy *wiersz*, program będzie wyświetlał pierwszy wiersz każdego akapitu dokumentu.

Zaznaczenie pola wyboru Pokaż formatowanie tekstu powoduje wyświetlanie szczegółów formatowania konspektu. Należy pamiętać, że każdy styl nagłówka ma własne formatowanie, które może utrudniać pracę nad strukturą dokumentu.

Możliwa jest również zmiana kolejności nagłówków i tekstu podstawowego, przenoszenie ich w górę lub w dół. Użytkownik może podnosić poziom nagłówka (polega to na zmianie tekstu podstawowego na nagłówek lub podwyższeniu poziomu nagłówka, na przykład zmianie z Nagłówek 6 na Nagłówek 5) lub go obniżać. Służą do tego przyciski dostępne w sekcji *Narzędzia tworzenia konspektu.* Strukturę dokumentu można również organizować na nowo, przeciągając symbole konspektu w lewo, w prawo, do góry lub do dołu.

#### Tworzenie i modyfikowanie konspektów

W celu utworzenia konspektu należy przypisać odpowiedni styl nagłówka do kadego poziomu konspektu: styl *Nagówek 1* do pierwszego poziomu, styl *Nagłówek 2* do drugiego poziomu itd. Możesz najpierw napisać konspekt, a dopiero potem przypisać odpowiednie style nagłówków. Możesz również przypisywać style nagłówków na bieżąco.

W nowym dokumencie przełącz się do widoku *Konspekt* i po wpisaniu każdego kolejnego nagłówka naciśnij klawisz *Enter*. Program Word formatuje nagłówki, stosując wbudowany styl nagłówka *Nagłówek 1*.

Jeśli chcesz przypisać nagłówek do innego poziomu i zastosować odpowiedni styl nagłówka, umieść w nim punkt wstawiania, a następnie na pasku narzędzi *Tworzenie konspektu klikaj przycisk Podwyższ poziom lub Obniż poziom, aż* nagłówek znajdzie się na wymaganym poziomie.

Aby przenieść nagłówek w inne miejsce, umieść w nim punkt wstawiania, a następnie na pasku narzędzi *Tworzenie konspektu k*likaj przycisk *Przenieś w górę* lub *Przenieś w dół*, aż nagłówek znajdzie się w wymaganym miejscu. Pamiętaj, że jeśli nagłówek jest zwinięty, umieszczony pod nim tekst podrzędny jest przenoszony razem z nim.

Po odpowiednim zorganizowaniu dokumentu przełącz się do widoku normalnego, widoku układu wydruku lub widoku układu strony sieci Web, aby dodać szczegó y i ilustracje do tekstu podstawowego.

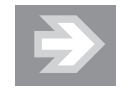

Można także zmienić rozmieszczenie tekstu, przeciągając symbole nagłówków konspektu i tekstu podstawowego w górę, w dół, w lewo lub w prawo. Podczas przeciągania symbolu konspektu zwiniętego nagłówka umieszczone pod nim nagłówki podrzędne i tekst podstawowy również są przenoszone lub ich poziom się zmienia.

Podczas przeciągania program Word wyświetla linię pionową na poziomie każdego nagłówka. Zwolnij przycisk myszy, aby przydzielić tekst do nowego poziomu. W programie Word do nagłówka zastosowany zostanie odpowiadający mu styl lub do tekstu podstawowego zastosowany zostanie styl *Normalny*.

#### Poziomy konspektu a styl akapitu

Standardowo przyjto, e poziom 1. odpowiada stylowi *Nagówek 1*, poziom 2. — stylowi *Nagłówek 2* itd. Oczywiście poziomy konspektu można dowolnie przypisać do wybranych stylów akapitu. Dzięki temu użytkownik ma większą kontrolę nad wyglądem konspektu.

Poziom konspektu można przypisać do stylu akapitu w widoku *Normalny* lub *Układ wydruku*. W tym celu należy przejść do jednego z tych widoków i kliknąć akapit, do którego ma zostać przypisany poziom konspektu. Następnie należy kliknąć akapit prawym przyciskiem myszy i z menu kontekstowego wybrać pozycję Akapit. Pojawi się okno dialogowe Akapit (rysunek 6.3).

Wybierz poziom konspektu z listy rozwijanej *Poziom konspektu*. Aby usun istniejący poziom konspektu, wybierz opcję *Tekst podstawowy*.

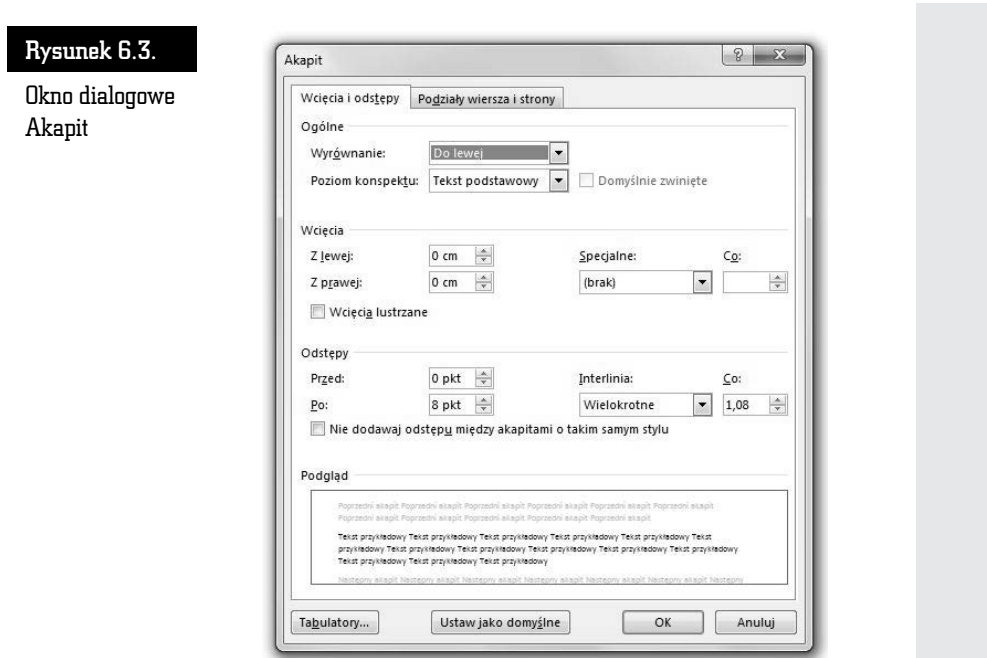

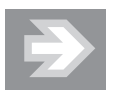

Widok Konspekt nie tylko pozwala utworzyć strukturę dokumentu, ale również ułatwia pracę z długim dokumentem. Jeśli włączysz widok *Konspekt* i zwiniesz cały tekst dokumentu z wyjątkiem nagłówków, to otrzymasz spis treści, w ramach którego możesz się szybko i prosto przemieszczać. Aby przejść do pracy nad konkretnym podpunktem, umieść kursor w jego nagłówku i kliknij ikonę Rozwiń na zakładce Tworzenie *konspektu*. Po zakończeniu pracy z rozdziałem umieść kursor w jego nagłówku i kliknij ikonę Zwiń.

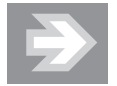

Zaznaczenie nagłówka, pod którym znajduje się zwinięty tekst podrzędny, powoduje jednocześnie zaznaczenie zwiniętego tekstu podrzędnego, mimo że jest on niewidoczny. Wszelkie zmiany dokonywane w nagówku, takie jak przenoszenie, kopiowanie lub usuwanie go, mają także wpływ na zwinięty tekst podrzędny.

#### Drukowanie konspektu

Konspekt możesz drukować w taki sam sposób, jak drukujesz wszystkie inne dokumenty programu Word. Przejdź do widoku *Konspekt*, zwiń lub rozwiń elementy konspektu, a następnie przejdź na zakładkę Plik i wybierz polecenie Drukuj.

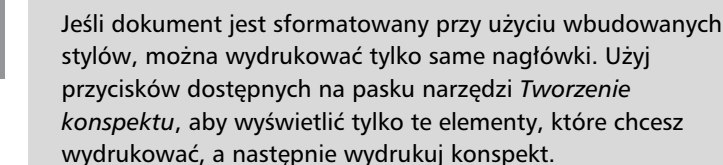

### Tworzenie spisu treści

Spis treści to element niezwykle potrzebny w dokumentach o dużych rozmiarach, gdyż pozwala on czytelnikowi w prosty i szybki sposób zlokalizować interesujące go informacje. Spis treści jest zwykle umieszczany na początku dokumentu i zawiera spis wszystkich rozdzia ów i podrozdzia ów w dokumencie wraz z odpowiadającą im informacją o stronie, na której dany nagłówek się znajduje. Jest to podstawowa różnica pomiędzy spisem treści a konspektem, który również wyświetla charakterystyczną strukturę dokumentu. Program Word posiada wbudowane narzędzie do automatycznego tworzenia spisu treści dokumentu.

#### Tworzenie i formatowanie spisu treści

Stworzenie spisu treści jest niezwykle proste, pod warunkiem że prawidłowo wykorzystywałeś poszczególne poziomy nagłówków w dokumencie. Najlepszym rozwiązaniem jest wykorzystanie tych samych stylów, których używa się do tworzenia konspektu. Jeśli nie użyłeś stylów nagłówków, możesz utworzyć spis treści, pod warunkiem że użyjesz innego stylu dla każdego poziomu, który ma być uwzględniony w spisie treści.

Każdy wpis w spisie treści jest powiązany z nagłówkiem, do którego się odwołuje. Jeśli wskażesz kursorem myszy wpis w spisie treści, pojawi się podpowiedź informująca, że wystarczy wcisnąć klawisz *Ctrl* i jednocześnie kliknąć lewym przyciskiem myszy element spisu treści, aby przejść do wskazywanego przezeń nagłówka.

Zanim zaangażujesz się w tworzenie spisu treści, zastanów się na chwilę nad tym, jak powinien on wyglądać, aby rzeczywiście był użyteczny dla czytelnika. Wielu autorów ulega pokusie umieszczania w spisie treści każdego nagłówka, który występuje w dokumencie. Takie działanie neguje jednak sensowność istnienia spisu treści. W końcu zadaniem spisu treści jest ułatwienie czytelnikom wyszukiwania informacji w dokumencie.

W spisie treści, który ciągnie się na kilkanaście stron, wyszukiwanie informacji jest jeszcze trudniejsze niż w samym dokumencie, gdyż czytelnik musi przeczytać wszystkie nagłówki, zanim znajdzie ten, który go interesuje.

Jeśli chcesz, aby tworzony spis treści był naprawde użyteczny, umieść go w osobnej sekcji na początku dokumentu oraz nadaj stronom, na których się on znajduje, osobną numerację, na przykład używając rzymskich cyfr. Takie rozwiązanie jest często stosowane w oficjalnych publikacjach i wydawnictwach.

Spis treści możesz formatować w taki sam sposób jak każdy inny tekst wewnątrz dokumentu — wystarczy zaznaczyć tekst i nadać mu odpowiednie atrybuty.

Kolejne kroki prowadzące do stworzenia spisu treści są następujące:

- **1.** Kliknij miejsce, w którym chcesz wstawić spis treści (zwykle na początku dokumentu).
- **2.** Na zakładce *Odwołania* w sekcji *Spis treści* kliknij przycisk *Spis treści* (rysunek 6.4), a następnie wybierz odpowiedni styl spisu treści.

Jest to najprostszy sposób tworzenia spisu treści w przypadku, gdy używasz standardowych nagłówków. Jeśli natomiast używasz nagłówków niestandardowych, musisz wykonać kilka dodatkowych kroków. W tym celu:

- **1.** Kliknij miejsce, w którym chcesz wstawić spis treści, i na zakładce *Odwoania* w sekcji *Spis treci* kliknij przycisk *Spis treci*, a nastpnie wybierz polecenie *Wstaw spis treści*.
- **2.** W oknie dialogowym *Spis treści* (rysunek 6.5) po lewej widoczne jest okienko podglądu, w którym prezentowany jest wygląd spisu treści na wydruku dokumentu. Analogiczne okienko po lewej stronie prezentuje podgląd spisu treści w formacie HTML. Standardowo numery stron w spisie treści są wyrównywane do prawej. Spis treści może również posiadać znaki wiodące tabulacji. Możesz usunąć numery stron i wyrównanie do prawej oraz usunąć lub zmienić znaki wiodące tabulacji. W wersji HTML elementy spisu treści są hiperłączami do odpowiednich miejsc w dokumencie. Kliknij przycisk *Opcje*.

#### Rysunek 6.4.

 $\frac{1}{2}$ 

÷,

Sekcja Spis treści zakładki **Odwołania** 

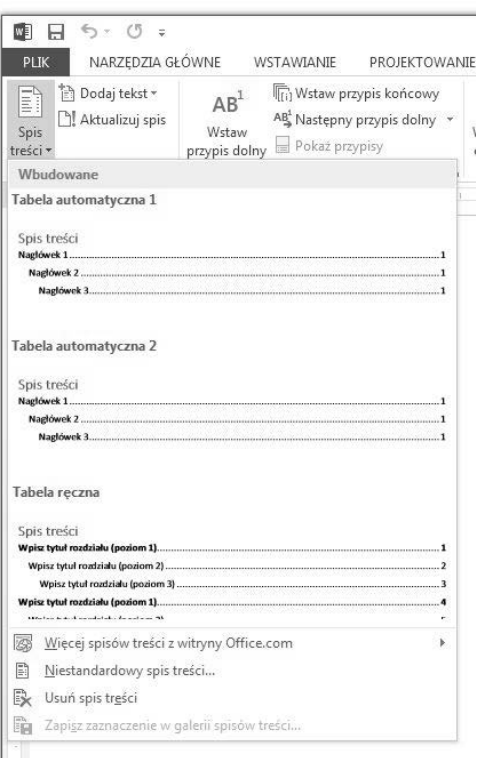

#### Rysunek 6.5.

Okno dialogowe Spis treści

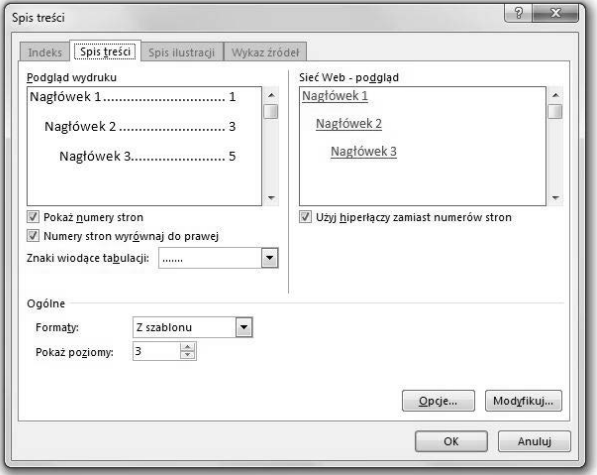

**3.** Kliknięcie przycisku *Opcje* powoduje pojawienie się okna dialogowego *Opcje spisu treści* (rysunek 6.6). Wyświetla ono wszystkie dostępne w dokumencie style. W sekcji *Dostępne style* zaznaczone są style, które zostaną uwzględnione w spisie treści, a w sekcji *Poziom spisu treści* można się dowiedzieć, jaki styl stosowany jest na jakim poziomie. Użytkownik może te wszystkie ustawienia zdefiniować samodzielnie. Jest to szczególnie ważne, jeśli nagłówki dokumentu posiadają niestandardowe style. W sekcji *Dostępne style* znajdź styl zastosowany do nag ówków w dokumencie, a w sekcji *Poziom spisu treci* obok nazwy stylu wpisz liczbę od 1 do 9, aby wskazać poziom, który chcesz przypisać do stylu nagłówka.

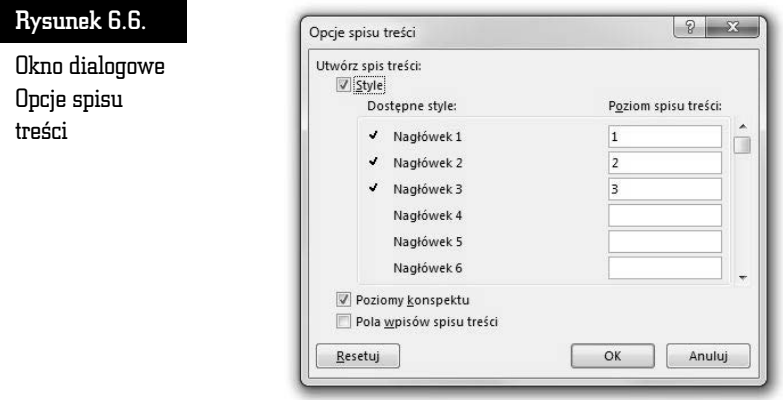

- **4.** Kliknij przycisk *OK*, aby powrócić do okna dialogowego *Spis treści*.
- **5.** Wybierz spis treści odpowiedni do typu dokumentu:
	- *Dokument przeznaczony do wydrukowania* jeśli tworzysz dokument przeznaczony do wydrukowania na papierze, można utworzyć spis treści, w którym każde hasło będzie zawierało zarówno nagłówek, jak i numer strony, na której ten nagłówek się znajduje. Dzięki temu użytkownicy będą mogli szybko przejść do odpowiedniej strony.
	- *Dokument przeznaczony do czytania na ekranie* w przypadku dokumentu przeznaczonego do czytania na ekranie w programie Word można sformatować hasła spisu treści jako hiperłącza, dzięki czemu użytkownicy będą mogli przechodzić do nagłówka w dokumencie, klikając odpowiadające mu hasło w spisie treści.
- **6.** Aby zastosować jeden z dostępnych projektów, kliknij go w polu *Formaty*.
- **7.** Kliknij przycisk OK, aby umieścić spis treści wewnątrz dokumentu (rysunek 6.7).

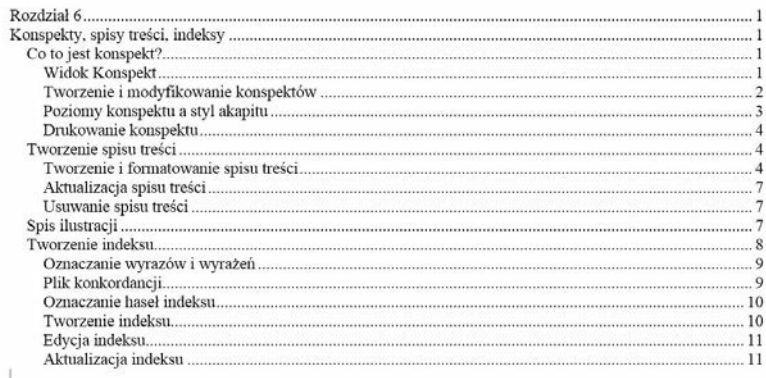

#### Rysunek 6.7. Przykładowy spis treści

Jak z pewnością zauważyłeś, program Word oferuje znaczną różnorodność w zakresie wyboru formatu spisu treści. W oknie dialogowym Spis treści możesz wybrać jeden z wielu dostępnych formatów z listy rozwijanej *Formaty*. Jeśli jednak żaden z dostępnych formatów Ci nie odpowiada, możesz samodzielnie zaprojektować wygląd spisu treści w swoim dokumencie.

Aby stworzyć styl spisu treści:

- **1.** Przejdź do okna *Spis treści*, upewnij się, że z listy rozwijanej *Formaty* wybrana jest opcja *Z szablonu*, i kliknij przycisk *Modyfikuj*.
- **2.** Pojawi się okno dialogowe *Styl* (rysunek 6.8) zawierające listę wszystkich stylów spisu treści w używanym przez Ciebie szablonie. Wybierz styl i kliknij przycisk *Modyfikuj*.

#### Rysunek 6.8.

Jeśli nie odpowiadają Ci dostepne w szablonie style spisu treści, możesz je samodzielnie modyfikowa

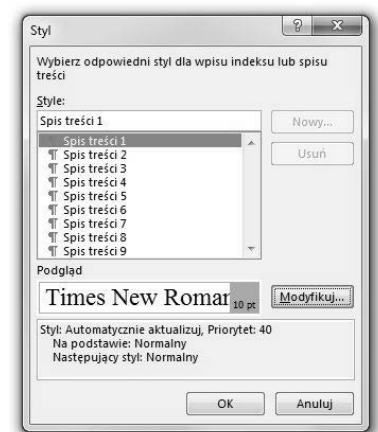

Jeśli oznaczyłeś fragment akapitu stylem nagłówka, a mimo to nie jest on umieszczany w spisie treści nawet po jego aktualizacji, to pamiętaj, że chociaż oznaczenie fragmentu akapitu stylem nagłówka jest możliwe, w programie Microsoft Word taki tekst jest umieszczany w spisie treści tylko wówczas, jeśli znajduje się na początku akapitu. Aby umieścić w spisie tekst znajdujący się w środku akapitu, należy go zaznaczyć, nacisnąć kombinację klawiszy *Alt+Shift+O*, a następnie postępować zgodnie z procedurą tworzenia spisu treści z pól spisu treści.

> Jak wiesz, spis treści jest wstawiany do dokumentu jako pole. Może się zdarzyć, że zamiast spisu treści będzie widoczny tylko kod pola {TOC}. Oznacza to, że zamiast wyników wyświetlane jest samo pole. Aby zobaczyć wyniki spisu treści, zaznacz całe pole spisu treści, łącznie z nawiasami klamrowymi {}, a następnie naciśnij kombinację klawiszy *Shift+F9*.

#### Aktualizacja spisu treści

Program tworzy elementy spisu treści za pomocą kodów pól. Jest to najlepsze rozwiązanie, ponieważ w wyniku edytowania dokumentu nagłówki oraz numery stron mogą ulec zmianie. Dzięki zastosowaniu kodów pól aktualizacja spisu treści sprowadza się do aktualizacji pól. Pamiętaj, że jeżeli dodajesz, usuwasz, przenosisz lub edytujesz nagłówki lub inny tekst w dokumencie, należy zaktualizować spis treści. Należy tak zrobić na przykład po dokonaniu edycji nagłówka lub przeniesieniu go na inną stronę. W tym celu:

- **1.** Prawym przyciskiem myszy kliknij element spisu treści i z menu kontekstowego wybierz opcję Aktualizuj pole.
- **2.** Pojawi się okno dialogowe *Aktualizowanie spisu treści* (rysunek 6.9). Dostpne opcje to *Aktualizacja wycznie numerów stron* oraz *Aktualizacja całego spisu.* Wybierz odpowiednią opcję, a następnie kliknij przycisk OK.

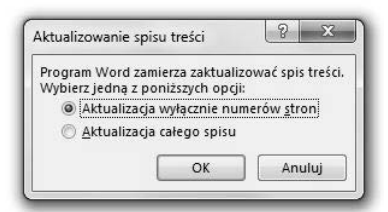

Rysunek 6.9. Okno dialogowe Aktualizowanie spisu treści

#### Usuwanie spisu treści

Jeśli zdecydowałeś, że jednak nie będziesz korzystać ze spisu treści, lub z jakichś innych powodów chcesz go usunąć, wykonaj następujące czynności:

- **1.** Na zakładce *Odwołania* w sekcji *Spis treści* kliknij przycisk *Spis treści*.
- **2.** Kliknij polecenie *Usuń spis treści*.

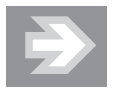

Rysunek 6.10.

Podpis

Możesz również zaznaczyć spis treści ręcznie, po czym nacisnąć klawisz *Delete*.

## Spis ilustracji

Spis ilustracji to zestawienie wszystkich rysunków, równań lub tabel dokumentu. Spis ilustracji jest tworzony analogicznie jak spis treści. Program szuka elementów o tym samym stylu (na przyk ad podpisów) i tworzy spis ilustracji z numerami stron, na których się one znajdują. Dlatego warunkiem koniecznym stworzenia spisu ilustracji jest zastosowanie jednolitego stylu podpisów rysunków.

Aby stworzyć spis ilustracji, musisz zacząć od nazwania rysunków znajdujących się w dokumencie. Podpisy rysunków możesz dodać automatycznie lub ręcznie. Jeśli chcesz to zrobić w sposób automatyczny:

- **1.** Przejdź na zakładkę Odwołania i w sekcji Podpisy kliknij przycisk Wstaw *podpis*.
- **2.** Pojawi się okno dialogowe *Podpis* (rysunek 6.10), w którym należy kliknąć przycisk *Autopodpis*.

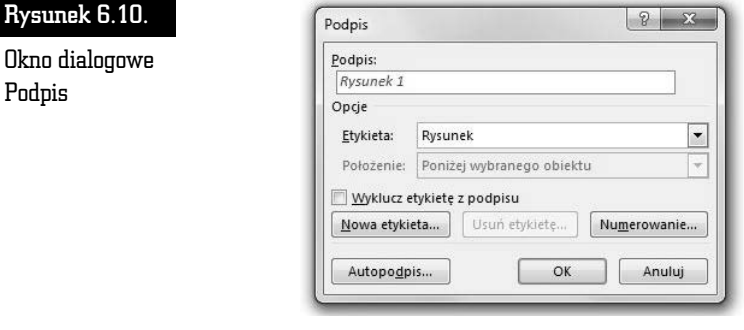

**3.** W oknie dialogowym *Autopodpis* (rysunek 6.11) na licie *Dodaj podpis przy wstawianiu* zaznacz elementy, dla których program Word ma wstawić podpisy.

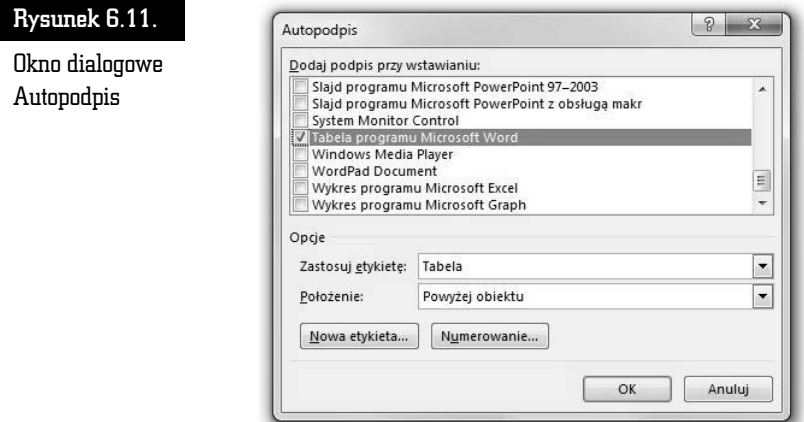

- **4.** Wybierz pozostałe opcje.
- **5.** W dokumencie wstaw element, do którego ma zostać dodany podpis.
- **6.** Program Word automatycznie doda odpowiedni podpis.
- **7.** Jeśli chcesz dodać opcjonalny opis, kliknij obszar za podpisem i wpisz odpowiedni tekst.

Jeśli wolisz dodać podpisy do rysunków ręcznie, to:

- **1.** Przejdź na zakładkę Odwołania i w sekcji Podpisy kliknij przycisk *Wstaw podpis*.
- **2.** W oknie dialogowym *Podpis* na licie *Etykieta* zaznacz element, dla którego program Word ma wstawić podpis.
- **3.** Wybierz dowolne z pozostałych opcji.

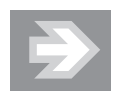

Jeśli do podpisów ilustracji zostały już zastosowane style niestandardowe, można określić ustawienia stylów, których program Word będzie używać podczas tworzenia spisów ilustracji. Należy zauważyć, że ten sam styl niestandardowy musi być zastosowany do wszystkich podpisów ilustracji, przy czym może on być stosowany tylko do podpisów.

Procedura tworzenia spisu ilustracji jest następująca:

- **1.** Umieść kursor w miejscu, w którym ma zostać wstawiony spis ilustracji.
- **2.** Przejdź na zakładkę Odwołania i w sekcji Podpisy kliknij przycisk Wstaw *spis ilustracji.* Pojawi się okno dialogowe *Spis ilustracji* (rysunek 6.12).

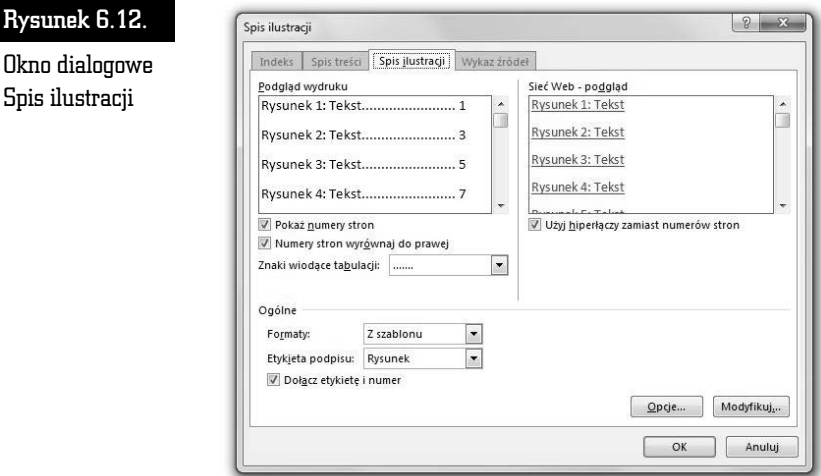

- **3.** Zakładka *Spis ilustracji s*kłada się z okienka podglądu, w którym prezentowany jest wygląd spisu rysunków na wydruku dokumentu. Analogiczne okienko po prawej stronie prezentuje podgląd spisu rysunków w formacie HTML. Możesz usunąć lub wyświetlić numery stron, wyrównać numery stron do prawej oraz wybrać wiodące znaki tabulacji, a także dołączyć etykietę i numer. W wersji HTML elementy spisu treści są hiperłączami do odpowiednich miejsc w dokumencie.
- **4.** W sekcji *Ogólne* wybierz format spisu z listy rozwijanej *Formaty*.

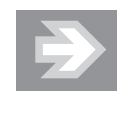

Jeśli w Twoim dokumencie znajduje się zarówno spis treści, jak również spis rysunków, wybierz dla obu spisów ten sam format. Dzięki temu oba spisy, występując jeden za drugim, nie będą wyglądały znacząco różnie i na ich widok czytelnicy nie zaczną mrugać z zaskoczenia.

**5.** Z listy rozwijanej *Etykieta podpisu w*ybierz odpowiednią etykietę (dostpne opcje to *Rysunek*, *Równanie*, *Tabela* oraz *(brak)*).

- **6.** Przycisk *Opcje* wywołuje okno dialogowe *Opcje spisu ilustracji*. Pozwala ono wybrać styl, którego program ma szukać podczas tworzenia spisu ilustracji.
- **7.** Kliknij przycisk *OK* w oknie *Opcje spisu ilustracji*, a nastpnie ponownie kliknij przycisk *OK* w oknie *Spis ilustracji*. Spis ilustracji zostanie utworzony.

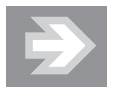

W przypadku dodawania, usuwania, przenoszenia lub edytowania podpisów albo innego tekstu w dokumencie należy zaktualizować spis ilustracji. Na przykład jeśli podpis został poddany edycji i przeniesiony na inną stronę, należy się upewnić, że w spisie ilustracji jest zawarty podpis i numer strony po modyfikacji. Aby zaktualizować spis ilustracji, należy kliknąć po jego lewej stronie i nacisnąć klawisz *F*9.

## Tworzenie indeksu

Każde poważne opracowanie naukowe i książka powinny zawierać indeks. Użytkownicy sieci WWW przyzwyczaili się do możliwości przeszukiwania witryny przy użyciu wyszukiwarki. Skorowidz takiej elastyczności nigdy nie osiągnie, ale ułatwia on szybkie wyszukiwanie interesującego czytelnika tematu. Dobry indeks to prawdziwe dzieło sztuki. Jest jedną z dwóch możliwości względnie szybkiego odszukania interesującego nas tematu w długim dokumencie. Drugą jest oczywiście spis treści.

Tworzenie indeksu to praca trudna i czasochłonna. Na szczęście program Word zawiera wbudowane narzędzie, które usprawnia proces oznaczania haseł indeksu oraz generowania samego indeksu. Słowa i wyrażenia, które powinny znaleźć się w indeksie, trzeba najpierw oznaczyć.

#### Oznaczanie wyrazów i wyrażeń

W programie Word dostępne są dwa sposoby zaznaczania słów i zwrotów w dokumencie w celu umieszczenia ich w indeksie. Pierwszy z nich to oznaczanie słów i wyrażeń pojedynczo przez użycie okna dialogowego *Oznaczanie wpisu indeksu*, a drugi — stworzenie pliku konkordancji i umieszczenie w nim wszystkich haseł indeksu. Jeśli chcesz skorzystać z prostej, aczkolwiek mało eleganckiej metody tworzenia pliku konkordancji, musisz się liczyć z faktem, że tego typu indeks nie będzie zbyt użyteczny dla czytelnika. Jeśli jednak indeks, który tworzysz, ma jedynie istnieć i zostanie dołączony do dokumentu, którego i tak nikt nie będzie czytać, możesz posłużyć się prostszym sposobem i stworzyć plik konkordancji.

Jeśli zdecydowałeś się na rozwiązanie bardziej ambitne, chociaż niestety czasochłonne, to poniżej przedstawiona została procedura opisująca sposób oznaczania wyrazów i wyrażeń, które program ma uwzględniać podczas tworzenia indeksu:

- **1.** Zaznacz wyraz lub wyrażenie, które ma stać się hasłem indeksowym.
- **2.** Przejdź na zakładkę Odwołania i w sekcji *Indeks* kliknij przycisk Oznacz hasło. Pojawi się okno dialogowe Oznaczanie wpisu indeksu (rysunek 6.13).

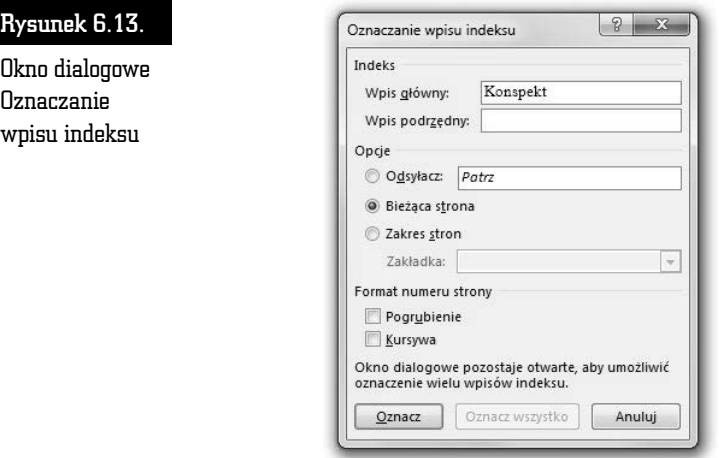

**3.** Zaznaczony wyraz pojawi się w polu Wpis główny.

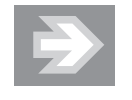

Oznaczając hasła, które chcesz umieścić w indeksie, zastanów się, w jaki sposób Ty szukałbyś informacji, gdybyś po raz pierwszy wziął do ręki dokument, nad którym aktualnie pracujesz. Spróbuj sobie wyobrazić, jak inni będą szukać informacji w tworzonym teraz indeksie, i dostosuj do tego sposobu myślenia zakres haseł, które w nim umieszczasz.

**4.** W polu tekstowym *Wpis podrzędny* możesz wpisać hasło podrzędne skojarzone z hasłem głównym.

- **5.** Możesz podać numer strony, na której znajduje się hasło, ale możesz również odesłać czytelnika do innego hasła indeksu. W tym celu wybierz opcj *Odsyacz* i wpisz odpowiedni tekst we wskazanym polu tekstowym.
- **6.** Standardowo obok hasła program Word umieszcza w indeksie numer strony, na której to hasło się znajduje (opcja *Bieżąca strona*).
- **7.** Jeśli w indeksie ma zostać umieszczony zakres stron, wybierz opcję Z*akres stron*. Możesz to zrobić tylko i wyłącznie wtedy, gdy zakres stron został oznaczony za pomocą zakładki. Aby wskazać zakres stron, wybierz nazwę odpowiedniej zakładki z listy rozwijanej Zakładka.
- **8.** Określ format numeru strony, zaznaczając pola wyboru *Pogrubienie* i *Kursywa*.
- **9.** Następnie kliknij przycisk *Oznacz* w celu oznaczenia wybranego wyrazu lub przycisk Oznacz wszystko, jeśli chcesz oznaczyć wszystkie wystąpienia zaznaczonego wyrazu.

Przesuń okno dialogowe Oznaczanie wpisu indeksu do rogu okna programu i skorzystaj z niego ponownie, gdy natrafisz na kolejne hasło, które uznasz za godne umieszczenia w indeksie. Wszystkie kody pól, łącznie z kodami pól indeksu, pojawią się w dokumencie, gdy klikniesz przycisk *Oznacz*.

#### Plik konkordancji

Przedstawimy teraz metodę, która jest niezwykle przydatna, gdy kilka dokumentów zawiera te same wyrazy lub wyrażenia. Program Word nie jest wyposażony w specjalne narzędzie do tworzenia pliku konkordancji — plik konkordancji to osobny dokument zawierający dwukolumnową tabelę.

#### Tworzenie pliku konkordancji

Plik konkordancji można utworzyć w następujący sposób:

- **1.** Utwórz tabelę składającą się z dwóch kolumn.
- **2.** W lewej kolumnie wprowadź tekst, który program ma odszukać i oznaczyć jako hasło indeksu.
- **3.** W prawej kolumnie wpisz hasło indeksu, które program ma przypisać do tekstu znajdującego się w lewej kolumnie. Aby utworzyć hasło podrzędne, wpisz hasło główne, znak dwukropka (:) i hasło podrzędne.
- **4.** Powtórz powyższe czynności dla każdego wyrazu lub wyrażenia, które program ma odszukać i oznaczyć jako hasło indeksu.

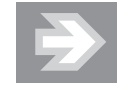

Aby znaleźć się w indeksie, słowa w dokumencie muszą dokładnie odpowiadać słowom znajdującym się w lewej kolumnie tabeli pliku konkordancji. Jeśli na przykład w lewej kolumnie umieścisz słowo "kowal", to program Word, napotkawszy w tekście dokumentu nazwisko "Kowal", nie skojarzy go ze znajdującym się w pliku konkordancji słowem "kowal".

**5.** Zapisz plik konkordancji.

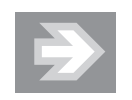

Szybkim sposobem tworzenia pliku konkordancji jest otwarcie równocześnie pliku konkordancji i indeksowanego dokumentu. Aby jednocześnie umieścić na ekranie obydwa dokumenty, przejd na zakadk *Widok* i w sekcji *Okno* kliknij przycisk *Wyświetl obok siebie.* Następnie należy kopiować z indeksowanego dokumentu tekst, który ma się znaleźć w indeksie, i umieszczać go w lewej kolumnie pliku konkordancii.

#### Oznaczanie haseł indeksu

Pliku konkordancji możesz użyć do oznaczenia haseł indeksu w dowolnym dokumencie.

- **1.** Otwórz dokument, który chcesz indeksować.
- **2.** Przejdź na zakładkę *Odwołania* i w sekcji *Indeks* kliknij przycisk *Wstaw indeks*.
- **3.** Kliknij przycisk *Autozaznaczanie*.
- 4. Pojawi się okno dialogowe *Otwórz plik Autozaznaczania indeksu*. Odszukaj plik konkordancji utworzony zgodnie z zamieszczonym powyej opisem i kliknij przycisk Otwórz. Program odszuka wyrazy i wyrażenia z lewej kolumny i oznaczy je według instrukcji podanych w prawej kolumnie.

Teraz w całym dokumencie pojawią się kody pól w miejscach, w których plik konkordancji powiązał słowa z indeksem.

#### Tworzenie indeksu

Po zaznaczeniu słów i wyrażeń, które mają się znaleźć w indeksie, możesz przejść do tworzenia samego indeksu. W programie Word indeks przybiera postać kolumn w stylu gazetowym. Dla indeksu tworzona jest nowa sekcja. Aby wygenerowa indeks, wykonaj następujące kroki:

**1.** Przejdź na zakładkę Odwołania i w sekcji Indeks kliknij przycisk *Wstaw indeks. Pojawi się okno Indeks (rysunek 6.14).* 

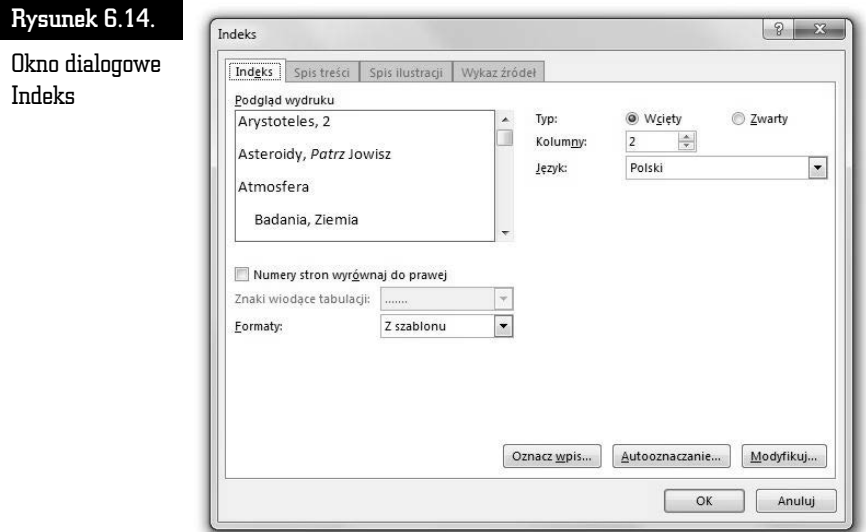

- **2.** Z listy rozwijanej *Formaty* wybierz format indeksu. W oknie *Podgld wydruku* zobaczysz, jak będzie wyglądał indeks w wybranym formacie.
- **3.** W sekcji *Typ* zaznacz opcję *Zwarty* zamiast opcji *Wcięty,* jeśli chcesz, aby hasła podrzędne były umieszczane bezpośrednio, bez wcięcia pod hasłami głównymi.
- **4.** W polu *Kolumny* wpisz lub wybierz liczbę kolumn tworzonego indeksu. Jeśli chcesz, aby indeks był przedstawiany w więcej niż dwóch kolumnach, koniecznie zaznacz opcję *Zwarty*, aby kolumny nie nachodziły na siebie.
- **5.** Dodatkowo możesz zaznaczyć pole wyboru *Numery stron wyrównaj* do prawej. Jeśli zaznaczysz to pole, to będziesz również mógł dokonać wyboru wiodących znaków tabulacji.
- **6.** Kliknij przycisk *OK*.

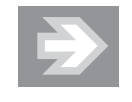

Jeśli jesteś żądny przygód i chcesz opracować własny styl indeksu, kliknij przycisk *Modyfikuj* w oknie dialogowym *Indeks*. Pojawi się okno dialogowe Styl, w którym możesz opracować własny styl indeksu. Styl *Indeks 1* jest odpowiedzialny za wygląd hasła głównego, natomiast style *Indeks 2*, *Indeks 3* itd. odpowiadają za wygląd kolejnych poziomów haseł podrzędnych.

#### Edycja indeksu

Po utworzeniu indeksu koniecznie przeczytaj umieszczone w nim wpisy. Wpisy indeksu nie są, co ciekawe, przechowywane w samym indeksie, ale w kodach pól wewnątrz dokumentu. Dlatego odszukanie i poprawienie wpisu indeksu, który jest błędnie zapisany lub znajduje się w niewłaściwym miejscu, może być trudne. Wpisy indeksu są umieszczone wewnątrz nawiasu klamrowego w cudzysłowie oraz są poprzedzone kodem "XE" (z ang. *Index Entry*). Tekst wpisu w indeksie znajduje się wewnątrz cudzysłowu.

Aby przejść do edycji indeksu, kliknij przycisk *Pokaż wszystko* znajdujący się w sekcji *Akapit zakadki Narz-dzia gówne*, aby zobaczy kody pól w dokumencie. Następnie odszukaj wpis, który chcesz poprawić lub usunąć. Najprostszym sposobem jest kliknięcie przycisku *Znajdź* w sekcji *Edytowanie* zakładki *Narzędzia główne* (lub naciśnięcie kombinacji klawiszy *Ctrl+F*), wprowadzenie słowa indeksu, które wymaga modyfikacji, i kliknięcie przycisku *Znajdź następny*. Polecenie *Znajdź* wyszukuje wpisy w indeksie równie dobrze jak każde inne słowo w tekście — oczywiście pod warunkiem że pokazywanie kodów jest aktywne.

Gdy wpis zostanie odszukany, usuń go lub zmodyfikuj. Możesz również zastąpić wpis w cudzysłowie wpisem poprawnym. Upewnij się tylko, że nie usunąłeś znaków cudzysłowu lub nie wprowadziłeś nadmiarowych spacji.

Jeśli pola *XE* nie są widoczne, kliknij przycisk *Pokaż wszystko*. Aby usunąć hasło indeksu, zaznacz całe pole razem z nawiasami {} i naciśnij klawisz *Delete*. Aby zaktualizować indeks, kliknij z jego lewej strony i naciśnij klawisz *F9*.

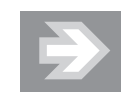

Indeks jest wstawiany do dokumentu w postaci pola. Jeśli zamiast indeksu wyświetlany jest tekst w rodzaju {INDEX}, to oznacza, że wyświetlane jest pole zamiast wyników pola. Aby wyświetlić wyniki indeksu, zaznacz całe pole indeksu, łącznie z nawiasami klamrowymi {}, a następnie naciśnij klawisze *Shift+F9*.

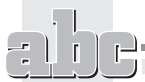

#### Aktualizacja indeksu

Jeżeli dodawane, usuwane, przenoszone lub edytowane są hasła indeksu albo inny tekst w dokumencie, należy zaktualizować indeks. Na przykład jeśli hasło indeksu jest edytowane i przenoszone na inną stronę, należy się upewnić, że w indeksie znajdzie się hasło i numer strony po modyfikacji. W tym celu należy umieścić kursor wewnątrz indeksu i nacisnąć klawisz *F9* lub kliknąć wewnątrz indeksu prawym przyciskiem myszy i wybrać z menu kontekstowego opcję Aktualizuj pole.

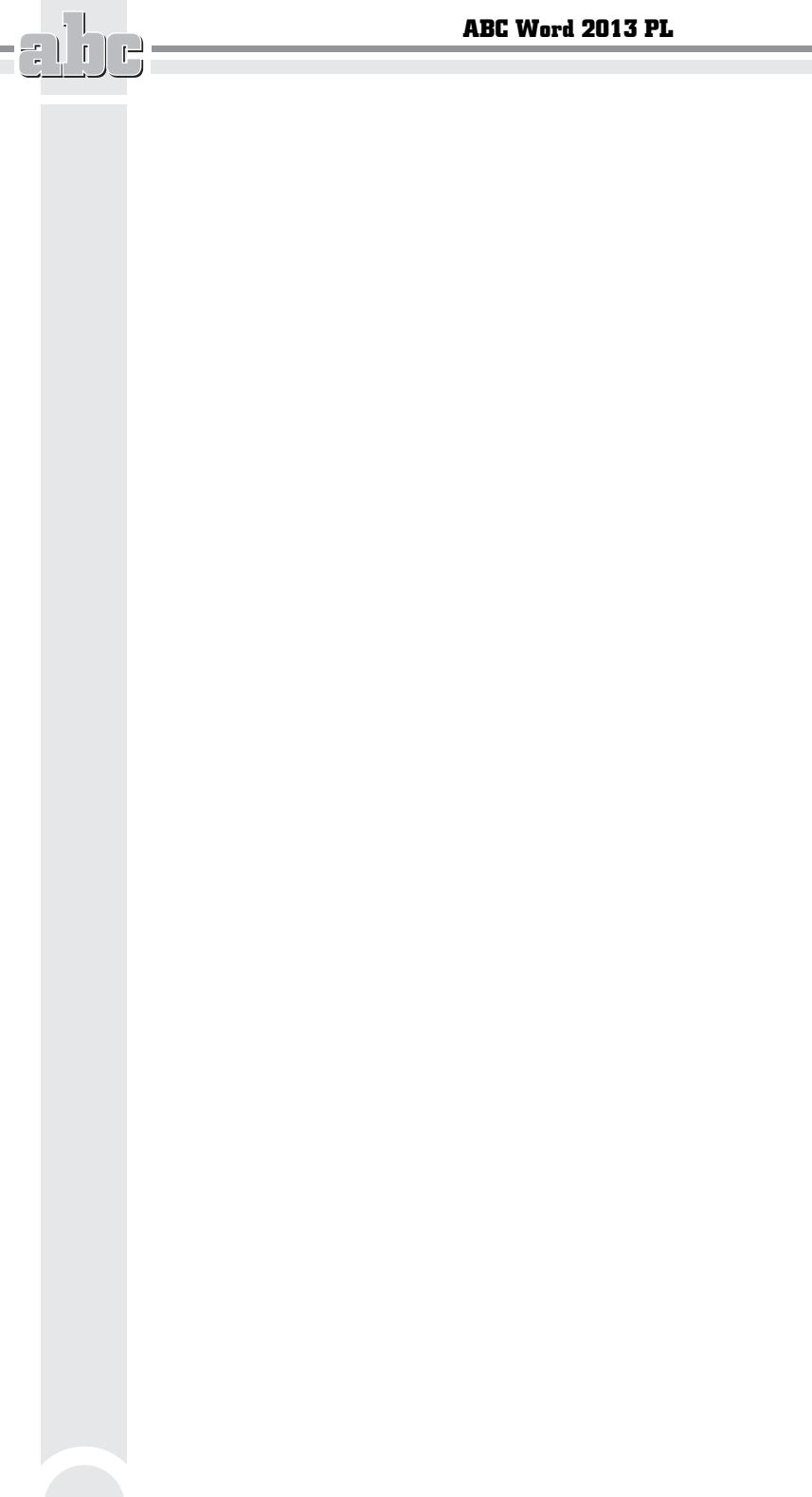

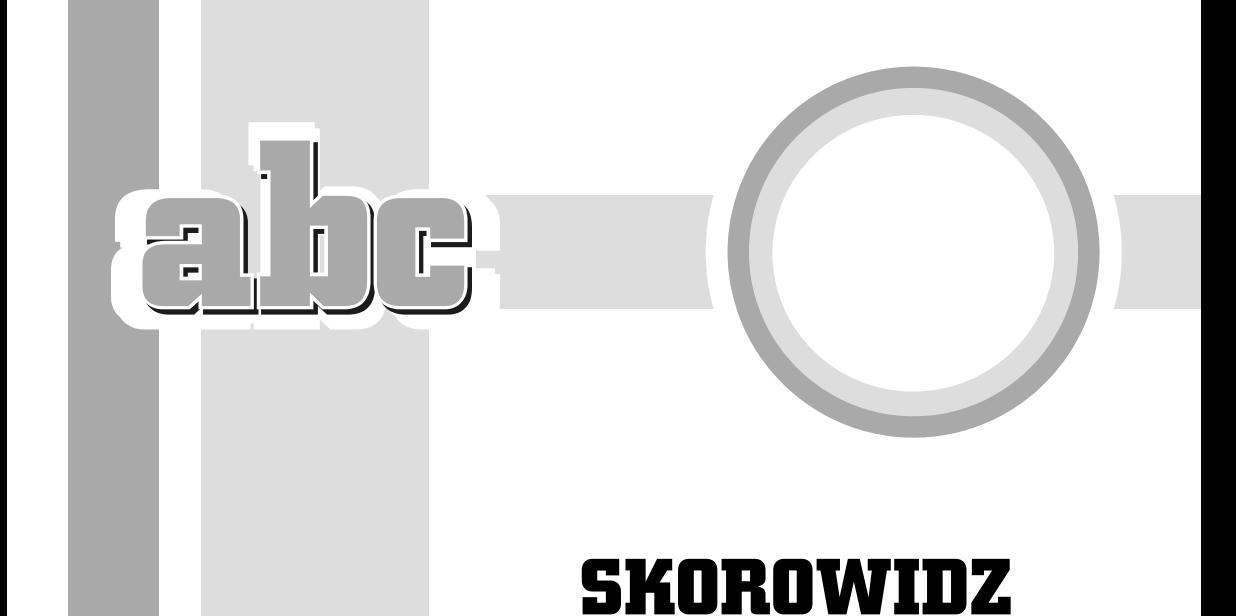

#### A

AddressBlock, pole, 183 ASK, FILLIN, pole, 184 Autokorekta, 214, 215

#### B

bibliografia, 93 dodawanie cytatu, 94 tworzenie, 96 znajdowanie źródła, 95 bloki konstrukcyjne, 218 edycja, 221 szablony, 221, 222 tworzenie, 219 używanie, 220

#### C

Caps Lock, klawisz, 21 cofanie, 45, 46 czcionka kolor, 48, 49 krój, 48 rozmiar, 47 wyróżnienie, 49

#### D

data i godzina, wstawianie, 60, 61 dokumenty domyślny folder przechowywania, 18 główne, 241, 242, 243 odzyskiwanie, 31 opcje edycji, 195, 196 otwieranie, 15, 16, 17, 18 podrzedne, 241, 242, 243, 244 porównywanie i scalanie, 233, 234 praca zespołowa, 224, 244, 245 tworzenie, 14, 15 usuwanie, 30 widoki, 202, 203 wiersz podpisu, 239, 240 wydruk, 21, 22, 23, 24, 25, 26, 27 wymiana między aplikacjami, 19 zak adki, 204, 205, 206 zapisywanie, 28, 29 zmiana nazwy, 30 zmiana wielkości liter, 216 drukowanie, 21, 22, 23, 24, 25 problemy, 26, 27 szybkie, 25, 26

#### E

etykiety, 186, 187 dla pojedynczego adresu, 190 kończenie scalania, 189 przeglądanie, 189 rozmieszczanie danych, 187

#### F

FIM-A, kod, 194 format RTF, 20 txt, 20 formatowanie tekstu, 47 ograniczenie, 108, 109, 110 porównywanie, 106, 107, 108

#### G

grafika, wstawianie, 62, 70

#### H

hiperłącza, 206, 207, 208

#### I

IF, pole, 184

#### K

kolumny, 83, 84, 85, 86 komentarze, 224, 225 drukowanie, 227 edycja, 225, 226 usuwanie, 228, 229 konspekt, 153 drukowanie, 158 listy numerowane, 74, 75 modyfikowanie, 155 poziomy, 156 tworzenie, 155 Konspekt, widok, 154, 157 koperty, 192, 193, 194 kopiowanie tekstu, 37

korespondencja seryjna, 175, 176, 177, 178 etykiety, 186, 187, 189, 190 koperty, 192, 193, 194 pola dodatkowe, 184 tworzenie, 179, 180, 181, 182, 183, 185, 186 kształty, wstawianie, 62, 63, 64, 65

#### L

linijka pionowa, włączanie, 53 listy numerowane, 71, 72, 73, 78, 79 przerwanie, 82 punktowane, 71, 72, 73, 79

#### Ł

łącznik nierozdzielający, wstawianie, 39 łącznik opcjonalny, wstawianie, 39

#### M

Malarz formatów, 105 masowe przesyłki pocztowe, 176 MERGEREC, pole, 184 MERGESEQ, pole, 184 Microsoft Certificate Server, 238

#### N

nagłówki, 86 formatowanie, 87 numerowanie, 75 usuwanie, 88 wiele sekcji, 88, 89 wstawianie, 86, 87 NEXT, pole, 184 NEXTIF, pole, 184 Normal.dotm, 113 numeracja, 71, 72, 73 elementów w akapicie, 76 konspektu, 74 nagłówków, 75

pusta lista, 78 style, 79 usuwanie, 82 numerowanie stron, 57 formatowanie, 57, 58, 59 od różnych numerów, 59 usuwanie, 60

#### O

obrazy online, wstawianie, 69 obszar roboczy, 12 Odczyt pełnoekranowy, widok, 203 odstępy, 21 opcje edycji dokumentu, 195, 196

#### P

pasek narzędzi, 13 pasek tytułowy, 12 podpisy cyfrowe, 237, 238, 239 podzia kolumny, wstawianie, 39 podzia strony, wstawianie, 39 podzia wiersza, wstawianie, 39 pole, wstawianie, 39 polskie znaki, 21 POSTNET, kod, 194 powtarzanie, 46 praca zespołowa, 224, 244, 245 przypisy, 90, 91, 92 edycja, 92 symbole, 93 punktory, 80 wstawianie, 81, 82

#### R

Recenzja, zakładka, 224 równania, 216 pisanie, 216, 217, 218 RTF, format, 20

#### S

SET, pole, 184 SKIPIF, pole, 184 słowniki niestandardowe, 211, 212, 213 spacja nierozdzielająca, wstawianie, 39 spis treści, 158, 159, 160, 161 aktualizacja, 163 styl, 162 usuwanie, 164 sprawdzanie gramatyki, 208, 209 sprawdzanie pisowni, 208, 209 automatyczne, 210 słowniki niestandardowe, 211, 212, 213 w całym dokumencie, 210 stopki, 86 formatowanie, 87 usuwanie, 88 wiele sekcji, 88, 89 wstawianie, 86 strony, numerowanie, 57, 58, 59, 60 style, 97, 98 akapitu, 99 listy, 99 Malarz formatów, 105 modyfikowanie, 103 problemy, 110, 111, 112 stosowanie, 99, 100 tabeli, 99 tworzenie, 100, 101, 102 usuwanie, 103 wbudowane, 104, 105 znaku, 99 Style, okno, 102 symbole wieloznaczne, 42, 43, 44, 45 symbole, wstawianie, 53, 54 szablon, 15, 112, 113 dodawanie formantów, 116, 117, 118 modyfikowanie, 116 standardowy, 113 tekst instruktażowy, 118 tworzenie, 114, 115, 116 zabezpieczanie, 119, 120

#### Ś

ledzenie zmian, 230, 231 akceptowanie i odrzucanie, 232, 233 ukrywanie, 231

#### T

tabele, 121 cieniowanie, 149, 150, 151, 152 dodawanie kolumn, 131, 134, 135 dodawanie komórek, 131, 133 dodawanie wierszy, 131, 133, 134 dzielenie komórek, 135 edycja danych, 131 formatowanie, 129, 137 kierunek tekstu, 149 konwertowanie tekstu, 127 kopiowanie, 136 linie siatki, 140 miejsce podziału, 141 numerowanie komórek, 148 obramowania, 138, 139, 140, 149, 150, 151 powtarzanie nagłówka, 140, 141 przenoszenie, 136 rysowanie, 125, 126 scalanie komórek, 135 sortowanie danych, 146, 147, 148 style, 138 szablony, 123 tworzenie, 122, 123, 124, 125 usuwanie, 135 usuwanie kolumn, 131, 132 usuwanie komórek, 131, 132 usuwanie wierszy, 131, 132 wewnątrz innej tabeli, 127, 128 właściwości, 141, 142, 143 wprowadzanie danych, 128 zaznaczanie, 36, 129, 130 zmiana kolejności wierszy, 137 Tabele, sekcja, 124 tekst formatowanie, 47 kopiowanie, 37 odstępy między wierszami, 51, 52

pozycjonowanie, 50 symbole, 53, 54 usuwanie, 38, 39 wklejanie, 37, 38, 106 wycinanie, 38 wyrównywanie, 50 wyszukiwanie, 40, 41, 42, 43, 44, 45 zasady edycji, 55, 56, 57 zastępowanie, 42 zaznaczanie, 33, 34, 35, 36, 37 znaki podziału, 55 tekst ukryty, 229 przeglądanie, 229 wprowadzanie, 229

#### U

Uk ad sieci Web, widok, 203 Uk ad wydruku, widok, 202 uruchomienie, 10, 11, 12 Ustawienia strony, okno, 22, 23, 24 usuwanie tekstu, 38, 39

#### W

Wersja robocza, widok, 202 widoki dokumentu, 202 Odczyt pełnoekranowy, 203 Uk ad sieci Web, 203 Układ wydruku, 202 Wersja robocza, 202 wielka litera, 21 wielokropek, wstawianie, 40 wklejanie tekstu, 37, 38, 106 Word kończenie pracy, 31 obszar roboczy, 12 uruchomienie, 10, 11, 12 WordArt, wstawianie, 66, 67 Wstaw tabelę, polecenie, 125 wstawianie data i godzina, 60, 61 element Autotekstu, 39 grafika, 62, 70 kształty, 62, 63, 64, 65 łącznik nierozdzielający, 39

łącznik opcjonalny, 39 nagłówek, 86, 87 obrazy online, 69 podział kolumny, 39 podział strony, 39 podzia wiersza, 39 pole, 39 punktory, 80, 81, 82 spacja nierozdzielająca, 39 stopka, 86 symbole, 53, 54 wielokropek, 40 WordArt, 66, 67 zastrzeżony znak towarowy, 40 znak towarowy, 40 znak zastrzeżenia praw autorskich, 40 znaki podziału, 55 znaki specjalne, 39 wstążka, 13 wycinanie tekstu, 38 wydruk problemy, 26, 27 przygotowanie, 21, 22, 23, 24, 25 szybki, 25, 26 wypunktowanie, 71, 72, 73 style, 79 usuwanie, 82

wyszukiwanie elementów specjalnych, 42 wyszukiwanie tekstu, 40, 41, 42 symbole wieloznaczne, 43, 44, 45

#### Z

zagnieżdżone tabele, 127, 128 zakładki, 204, 205 a Autokorekta, 205 predefiniowane, 206 ukryte, 205 zastrzeżony znak towarowy, wstawianie, 40 zaznaczanie tekstu, 33, 34, 35 rozszerzanie obszaru, 36, 37 w tabeli, 35, 36 zmiana wielkości liter, 216 znak towarowy, wstawianie, 40 znak zastrzeżenia praw autorskich, wstawianie, 40 znaki podziału, wstawianie, 55 znaki specjalne, wstawianie, 39

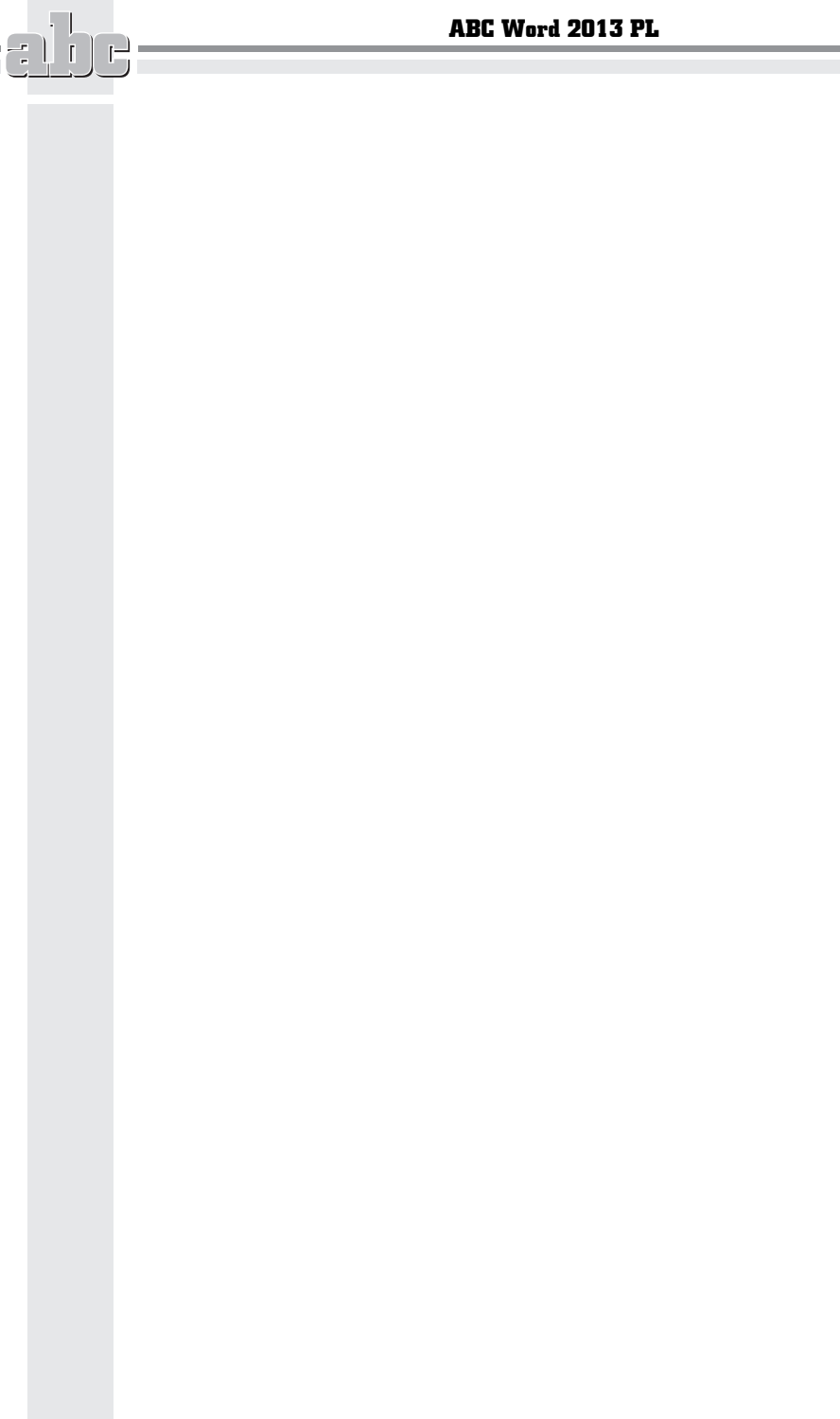

# PROGRAM PARTNERSKI

GRUPY WYDAWNICZEJ HELION

1. ZAREJESTRUJ SIĘ 2. PREZENTUJ KSIĄŻKI **3. ZBIERAJ PROWIZJE** 

Zmień swoją stronę WWW w działający bankomat!

## Dowiedz się więcej i dołącz już dzisiaj! http://program-partnerski.helion.pl

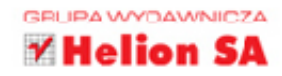

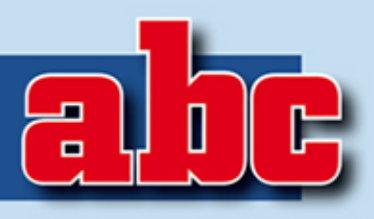

## Word 2013 PL

Dowiedz się, jak szybko i sprawnie tworzyć profesjonalne dokumenty tekstowe!

Microsoft Word od lat stanowi jedna z najpopularniejszych aplikacji wśród użytkowników systemu Windows i już dawno stał się podstawowym narzedziem pracy dla wielu zawodów. Prawnicy, ksiegowi, urzędnicy, nauczyciele oraz naukowcy - wszyscy, którzy potrzebują wygodnego i rozbudowanego programu, umożliwiającego łatwa edvcie i zaawansowane formatowanie dokumentów tekstowych, z powodzeniem korzystają z możliwości Worda. Ten praktyczny edytor pozwala też osadzać w dokumentach rozmaite elementy graficzne, tabele, indeksy, spisy i obiekty pochodzące z innych aplikacji, a ponadto ułatwia tworzenie korespondencji seryjnej i wydajna współpracę wielu osób przy redakcji tekstów.

Możliwości te stopniowo rozszerzano w kolejnych wersjach programu. Nie inaczej było w przypadku Worda 2013. Edytor stał się jeszcze łatwiejszy w użyciu, a oferowane przez niego funkcje pozwalają osiągać ciekawe efekty w krótszym czasie. Jeśli chcesz dowiedzieć się, jak sprawnie korzystać z programu, sięgnij po książkę ABC Word 2013 PL. Dzięki niej poznasz interfejs edytora oraz sposoby dostosowania go do swoich potrzeb, a także nauczysz sie tworzyć profesjonalne dokumenty tekstowe, właściwie je formatować i wzbogacać o elementy graficzne. Dowiesz się również, jak drukować efekty swojej pracy, korzystać ze stylów i szablonów, tworzyć indeksy, spisy i konspekty, adresować koperty i korespondencje seryjna oraz redagować dokumenty we współpracy z innymi użytkownikami programu.

Już dziś zacznij w pełni wykorzystywać możliwości najnowszej wersji programu Microsoft Word!

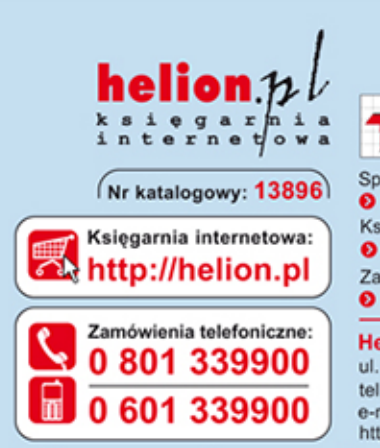

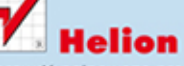

Sprawdź najnowsze promocje: **O** http://helion.pl/promocje Ksiażki najchetniej czytane: **O** http://helion.pl/bestsellery Zamów informacje o nowościach: O http://helion.pl/nowosci

**Helion SA** ul. Kościuszki 1c, 44-100 Gliwice tel.: 32 230 98 63 e-mail: helion@helion.pl http://helion.pl

Informatyka w najlepszym wydaniu

Korzystanie z podstawowych funkcji programu, otwieranie i drukowanie dokumentów

Wprowadzanie, kopiowanie, wklejanie, edycja i usuwanie tekstu

Formatowanie tekstu, tworzenie list i kolumn oraz wstawianie elementów graficznych

Tworzenie, modyfikowanie i usuwanie stylów oraz korzystanie z szablonów

Tworzenie, edycja oraz formatowanie tabel i ich elementów składowych

Tworzenie i modyfikowanie konspektów, spisów oraz indeksów

Generowanie korespondencji servinej oraz adresowanie i drukowanie kopert

Zaawansowane narzędzia edvtora i możliwości dostosowania go do swoich potrzeb

Korzystanie z komentarzy, śledzenie zmian, porównywanie i scalanie dokumentów

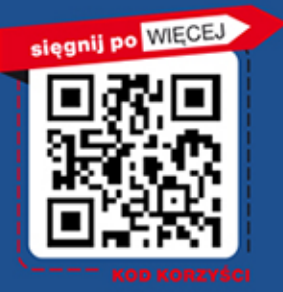

ISBN 978-83-246-7540-1

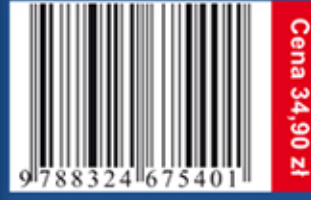